## Department of Computer Science and Engineering, Anna University, Chennai CS6106 – Database Management Systems **Practical** Sem/Batch : IV/Q

## Link to Download Dia Tool

http://dia-installer.de/

## Instructions to Use

1. Once, Installed, You can run it from your windows machine through : Start –> All Programs –> Dia –> Dia

2. Click on the arrow next to Flowchart shown below To get the list of available diagrams

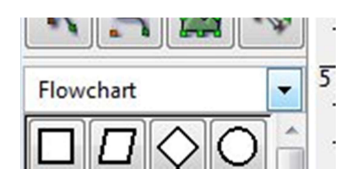

3. Choose from the options: Other Sheets –> ER

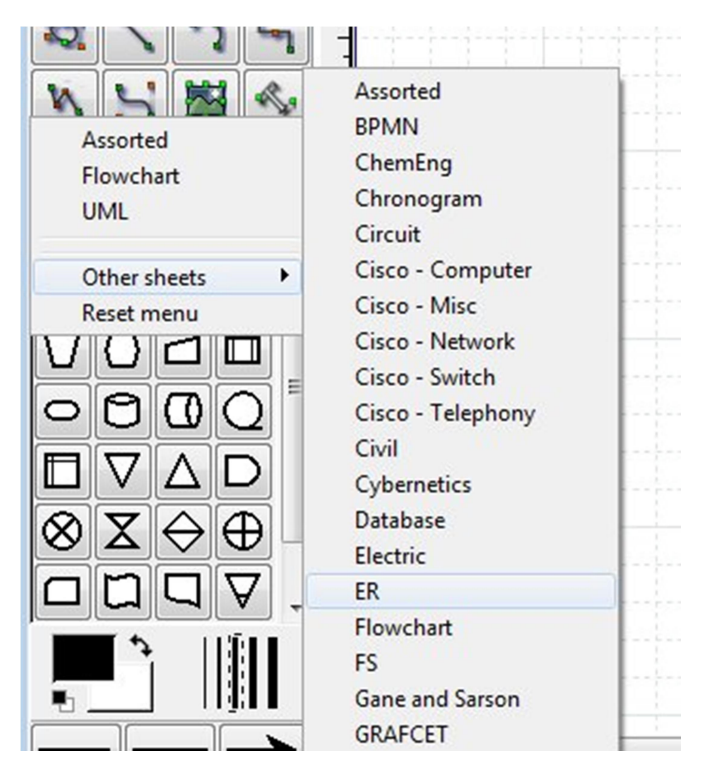

4. You will get the toolbox for ER components (entity, relationship, attribute, lines …) shown on the left side.

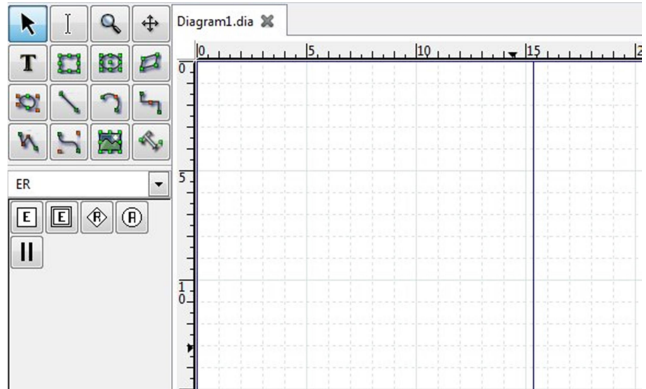

- 5. To start drawing, click on the icon of *Entity E* Then click inside the white drawing canvas and so on.
- 6. Use the connecting line icon to connect entities to relationships.

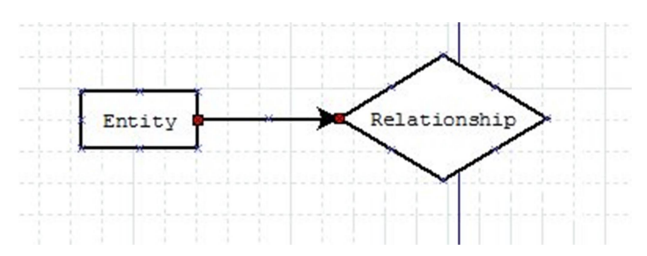

7. To change the cardinality of a line, double click on the line and choose the relevant options.

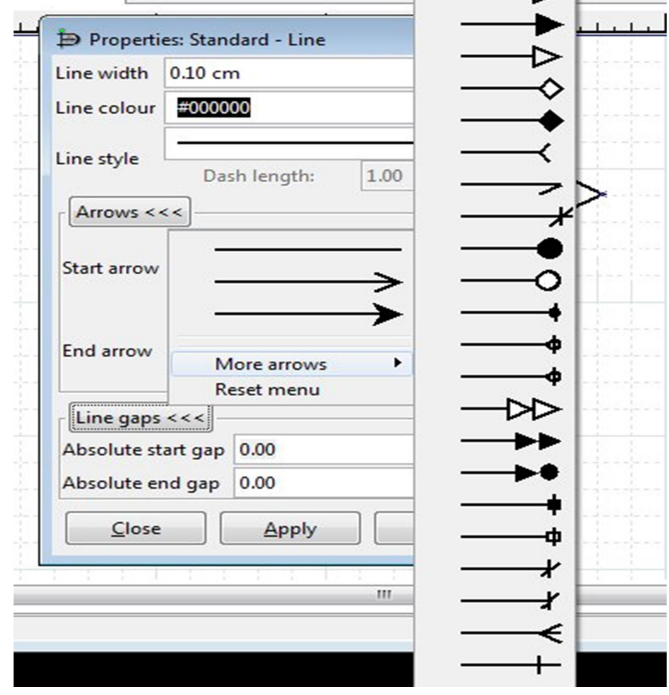